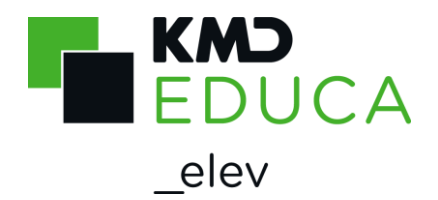

## Vejledning til de stemmeberettigede

Du afgiver din stemme til Skolebestyrelsesvalget ved at klikke på linket til Skolebestyrelsesvalget i brevet fra skolen, som du har modtaget i din digitale postkasse.

Du kommer nu ind på skolens afstemningsside, som ligner nedenstående skærmbillede:

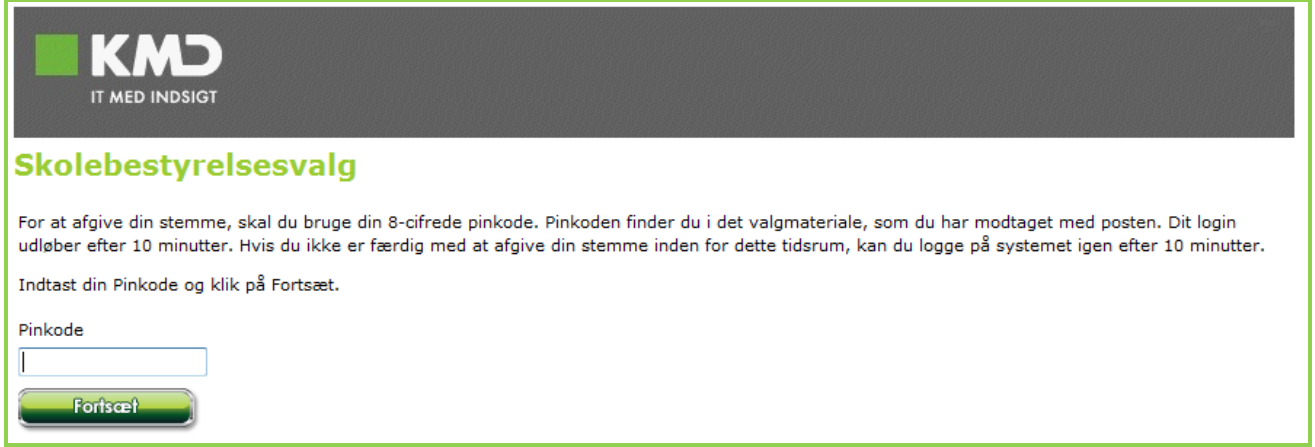

Her indtaster du din pinkode, som du har modtaget i brevet fra skolen.

Klik på "Fortsæt".

Nu kommer du ind på afstemningssiden, hvor kandidaterne er vist:

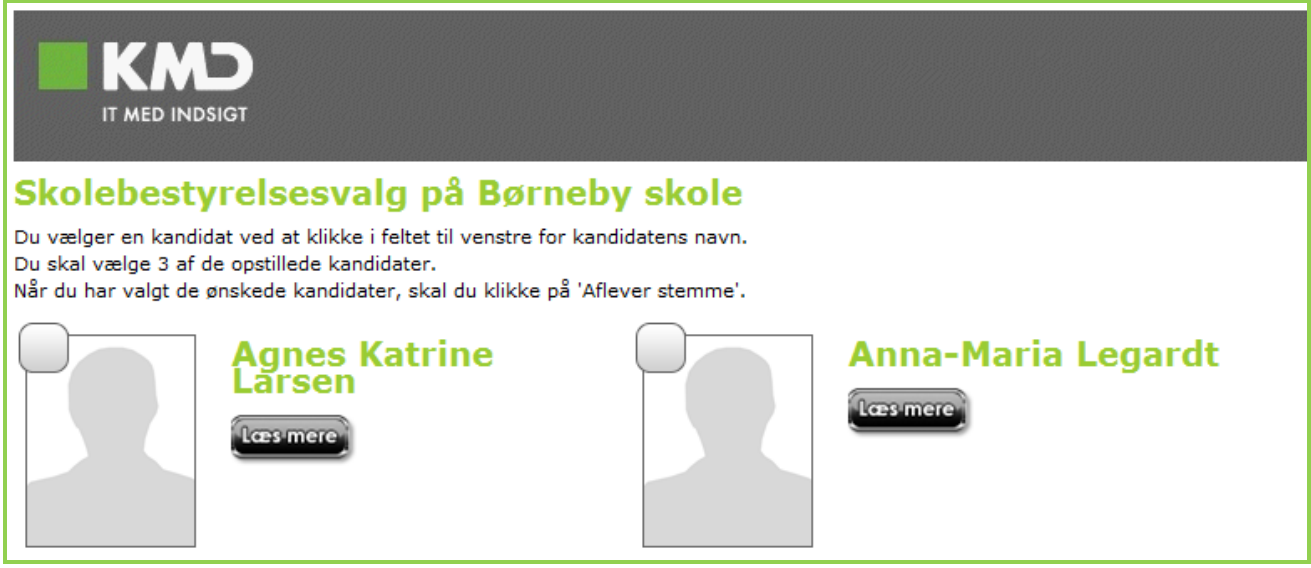

I teksten øverst, står der hvor mange kandidater du skal vælge.

Under kandidatens navn kan du klikke på knappen "Læs mere", her kan du læse en beskrivelse af den enkelte kandidat.

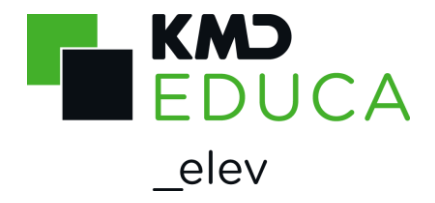

Du vælger en kandidat ved at sætte markering, ved at klikke med musen, i øverste venstre hjørne:

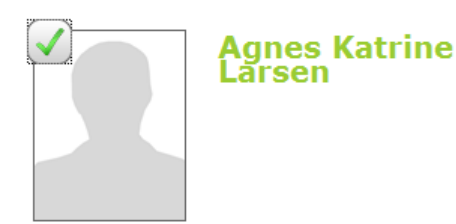

Når du har valgt det antal kandidater du skal stemme på, skal du klikke på knappen "Aflever stemme" nederst i skærmbilledet:

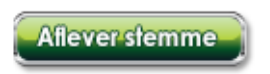

Du får nu følgende skærmbillede:

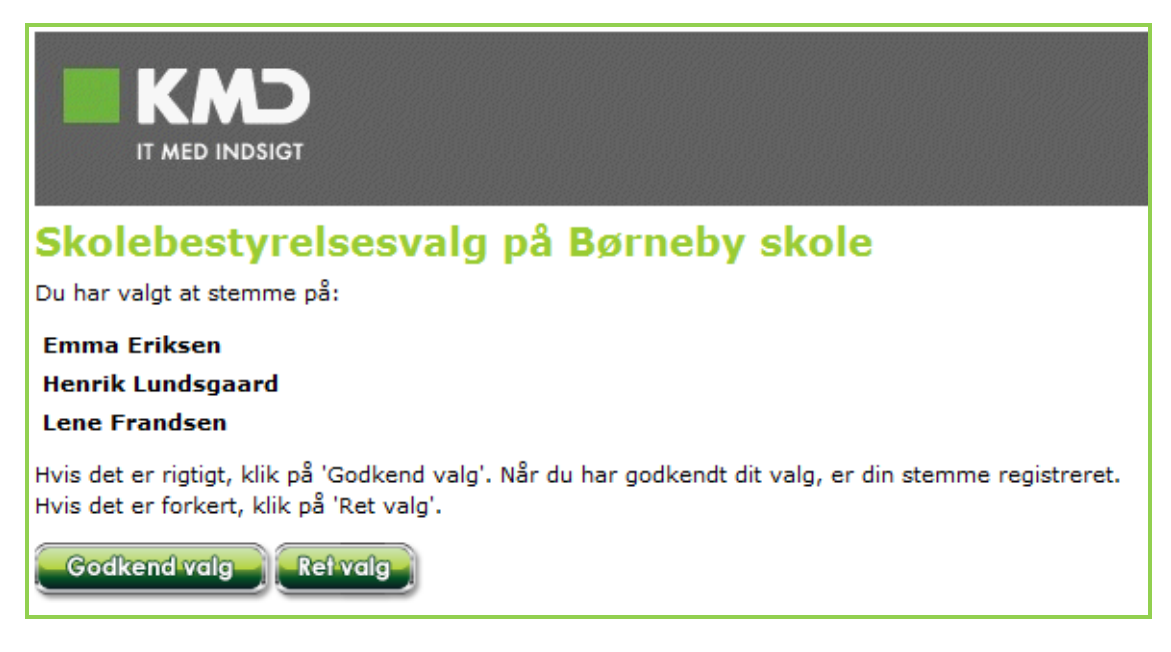

Check at det er de rigtige kandidater, du har valgt at stemme på.

Hvis ikke, klik på "Ret valg" og lav din ændring.

Hvis det er rigtigt, klik på "Godkend valg".

Du får nu nedenstående skærmbillede, som kvittering på din afgivne stemme.

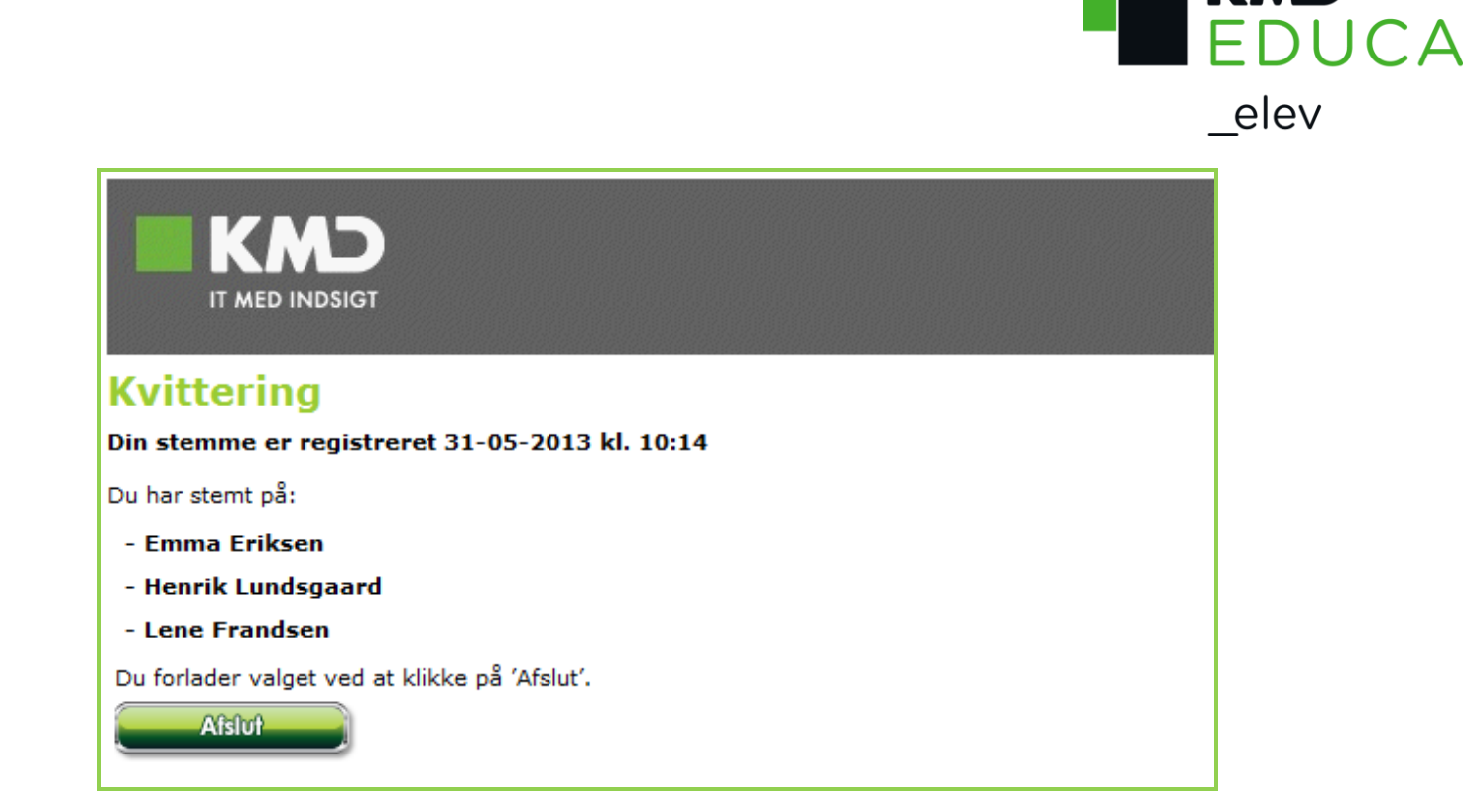

Klik på "Afslut". Du får nu dette skærmbillede og afstemningen er afsluttet.

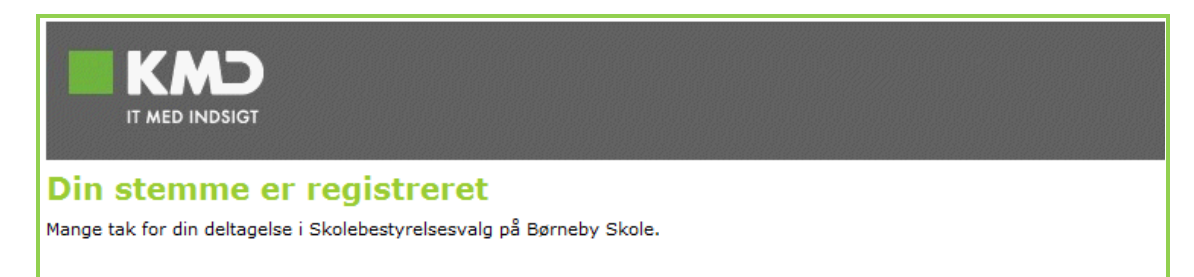